# **YEACOMM P11K User Manual**

Thank you for choosing Yeacomm YF-P11K 4G wireless router Wifi Kit, please read and keep the user manual carefully.

## **1. Main Technology Parameters**

 $\bullet$  Working temps : -30℃ -- +60℃

- ●Relative humidity: 5%--95%
- Working frequency :

LTE: B1/2/3/5/7/8/20/38/40

LTE: B1/2/3/5/7/8/28/38/39/40/41(Optional)

**• Power supply : input AC :100V~240V, 50Hz~60Hz** 

Output DC: 15V, 1000mA

- ●Size: 252mm\*112mm\*58mm (Outdoor Unit) 105mm\* 95mm\*20mm (Indoor AP)
- Rate of uplink and downlink: LTE(Cat 4) 150Mbps/DL; 50Mbps/UL

## **2. Product Interface and Indicator**

## **2.1 Product interface**

2.11 Outdoor router interface introduction

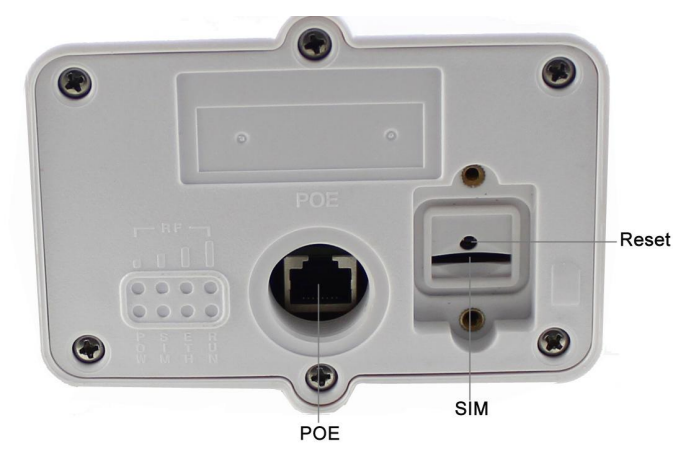

2.12 Indoor AP interface introduction

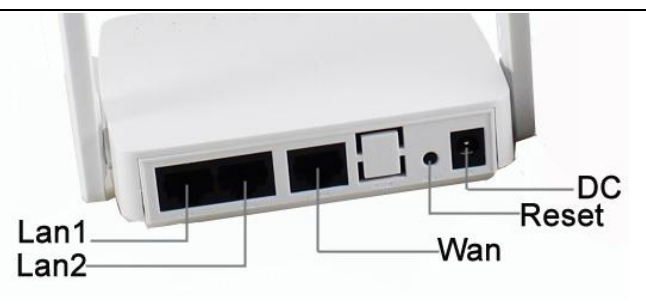

### **2.2 Indicator**

### 2.21 Outdoor unit indicator

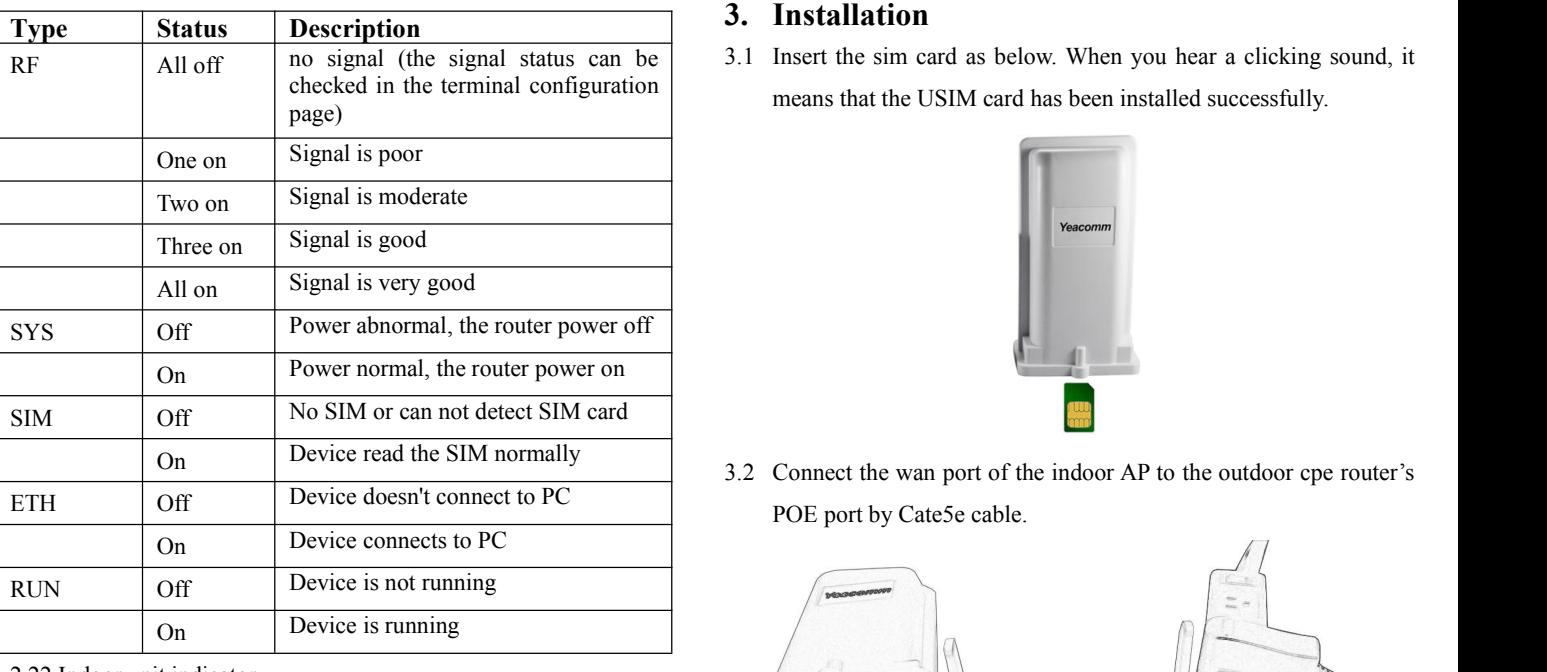

#### 2.22 Indoor unit indicator

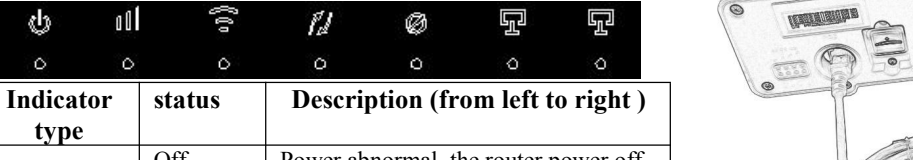

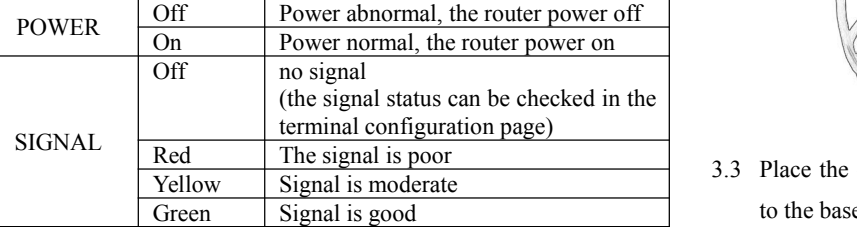

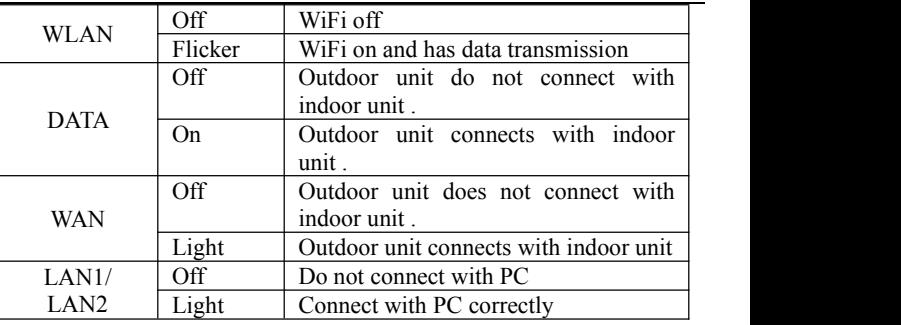

# **3. Installation**

checked in the terminal configuration means that the USIM card has been installed successfully.

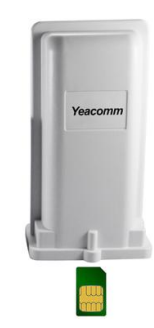

On Device read the SIM normally 3.2 Connect the wan port of the indoor AP to the outdoor cpe router's POE port by Cate5e cable.

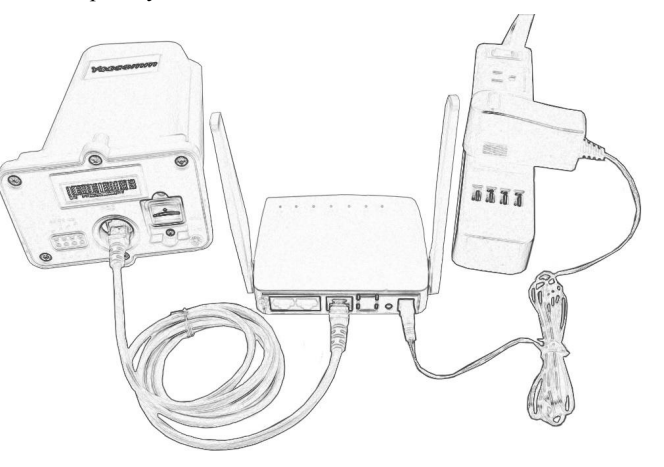

3.3 Place the outdoor unit outside in open space, the front panel face to the base station. Make sure the unit is fixed well.

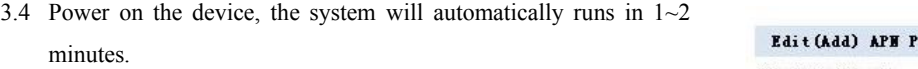

Attention:

1) Do not insert the SIM card or remove it if power is connected to the device.

2) Please use the power adapter that came with the device.

### **4. Quick Config Guide**

Connect your PC/Laptop/Mobile to the router via Ethernet port or WIFI. The router supports Windows XP, Windows 7/8/10, MAC OS, Linux, Android and so on.

Regarding the router's SSID and WIFI password information, pls see it in the indoor AP's sticker. No matter what way to connect, please make sure to set the mode: obtain IP address automatically.

#### **First Step**:

Input CPE IP address(192.168.0.1) into the browser, press "enter" to access CPE home page.

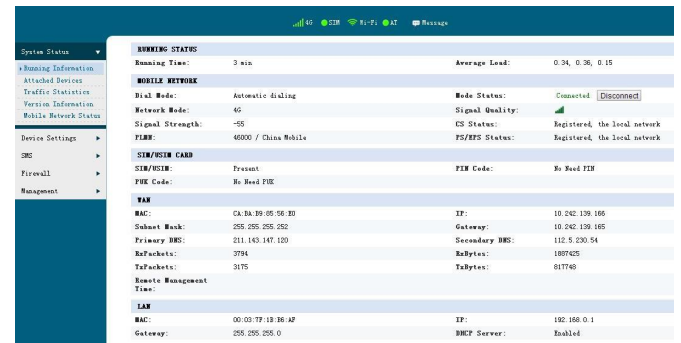

#### **Second step**:

- $\Diamond$  If the router auto recognize the APN and already connect to internet, then you do not need to add APN info.
- $\Diamond$  If the router does not recognize the APN, then you need to add APN manually. Pls select Device Settings--WAN Settings--APN, fill in the APN info. Pls make sure the APN setting is correct. Incorrect APN will cause internet connection failed.

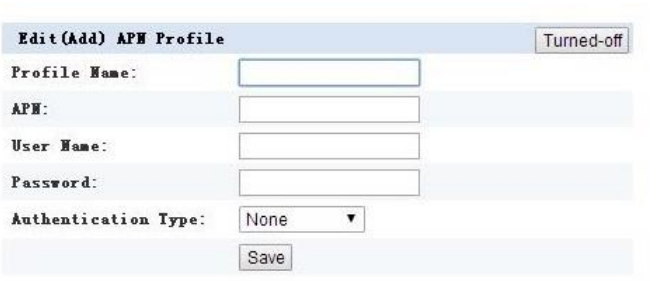

## **5. Router Setting**

If the device works fine, you'd better not change the parameter or other function. If you changed it and cannot access Internet or have poor experience, please press and hold the reset button for more than 7 seconds to restore the factory settings.

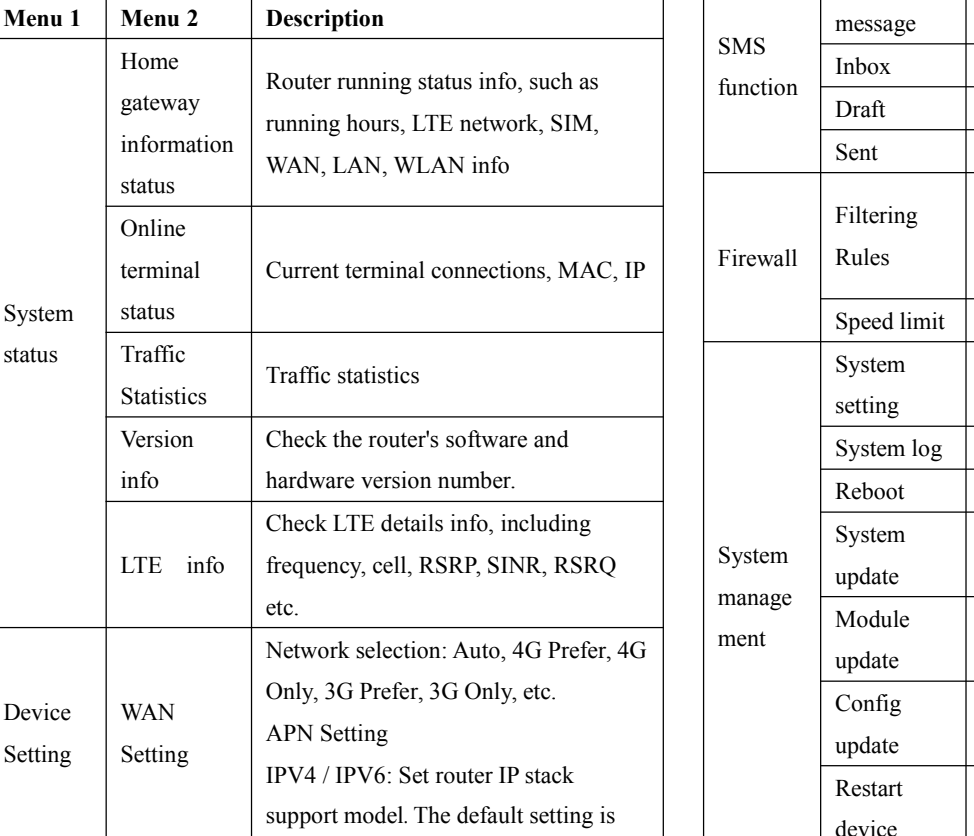

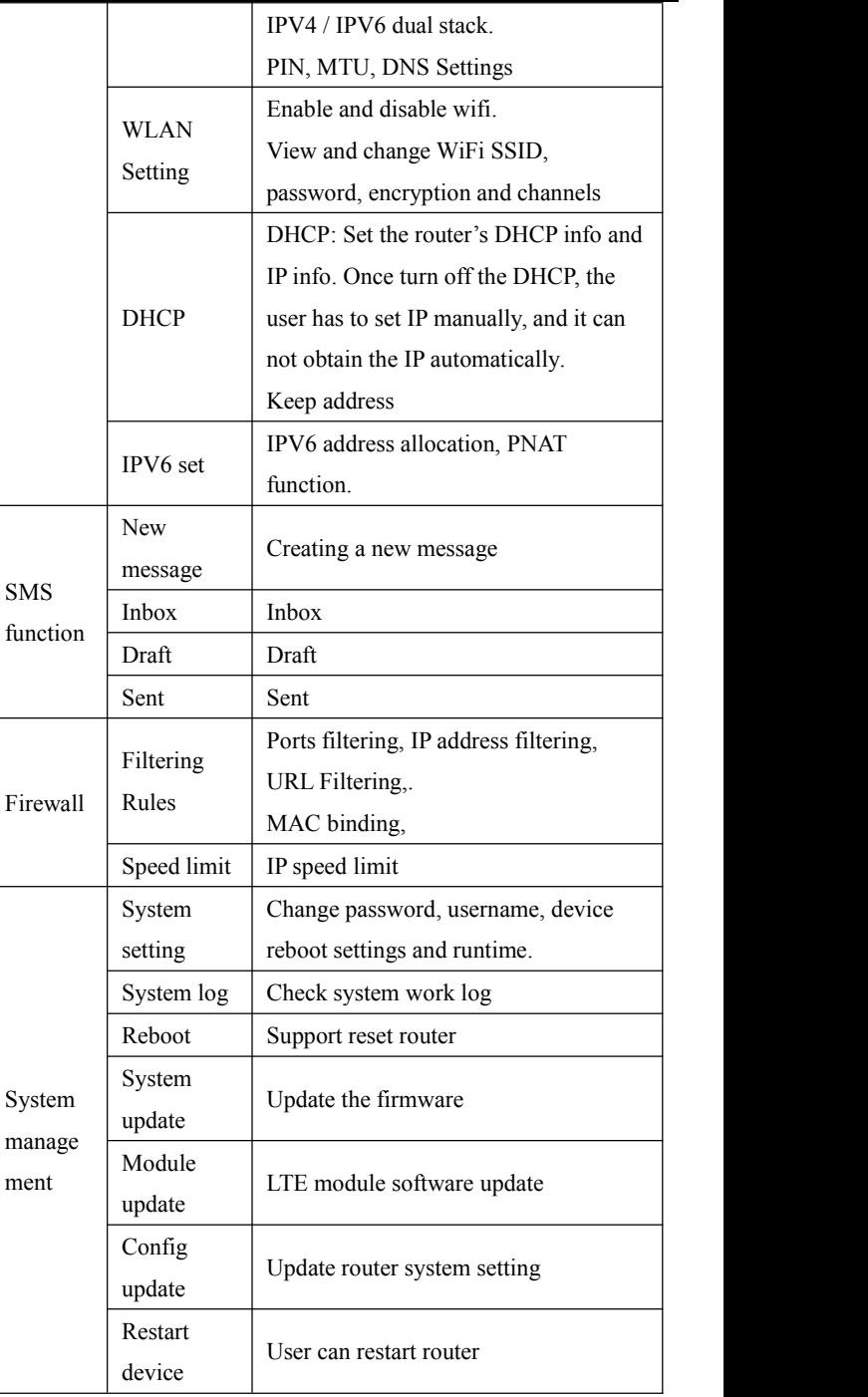